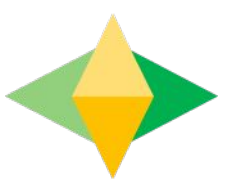

## La guía para padres de Google Classroom

## **¿Qué es Google Classroom?**

Piense en Google Classroom (GC) como el enlace digital de su hijo al aprendizaje y comunicación. ¡Los maestros usan GC para compartir tareas, tareas, boletines y mucho más con los estudiantes Y los padres!

Google

A su hijo se le proporcionó un inicio de sesión seguro y una contraseña que es exclusiva de ellos.

¡Consulte con su maestro para obtener esta información privada O solicite que lo agreguen como padre por correo electrónico!

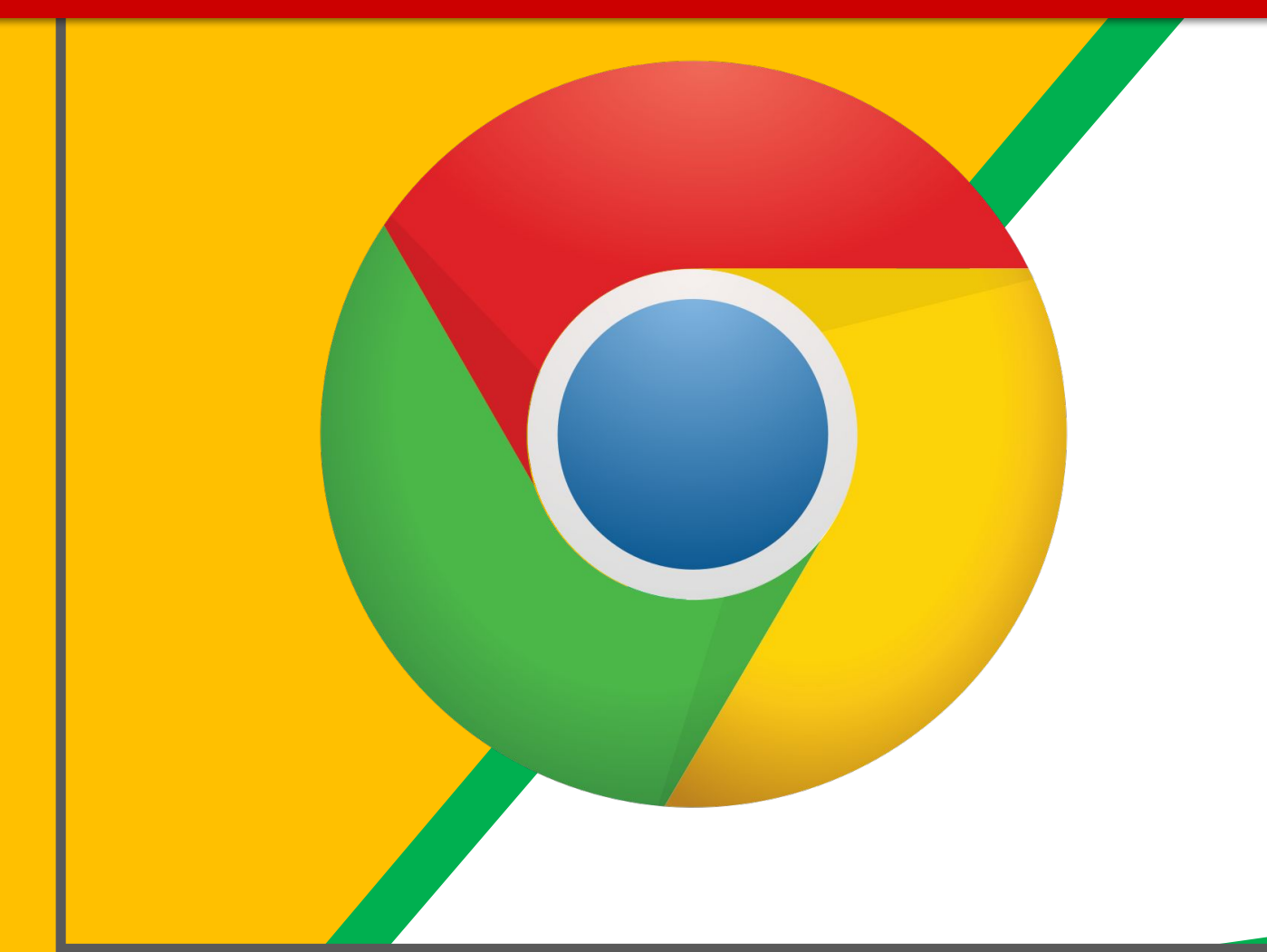

Oprima el ícono del navegador **Google** Chrome.

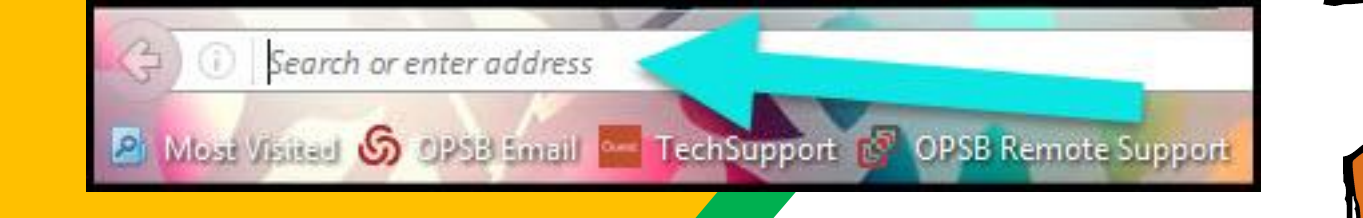

En la barra de dirección escriba www.google.com

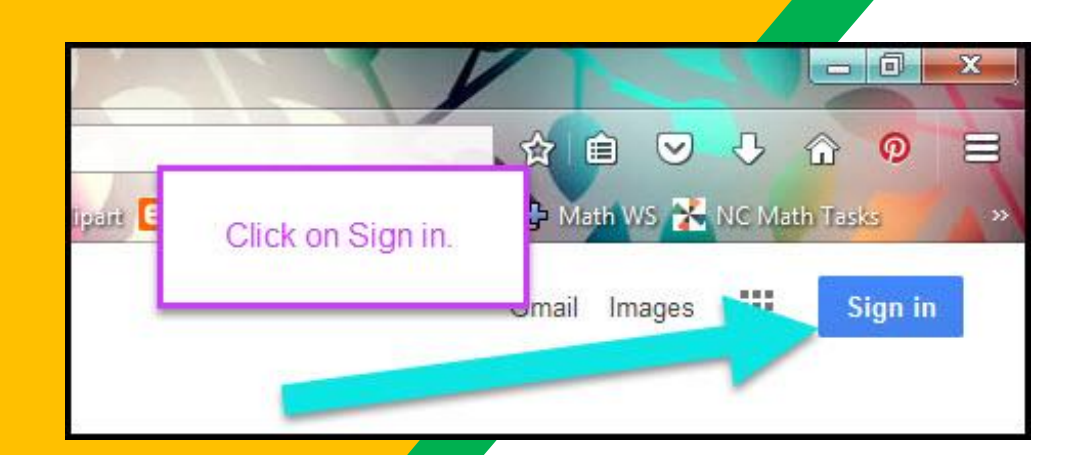

Oprima **INICIAR SESIÓN** en la esquina a la derecha de la ventana del navegador.

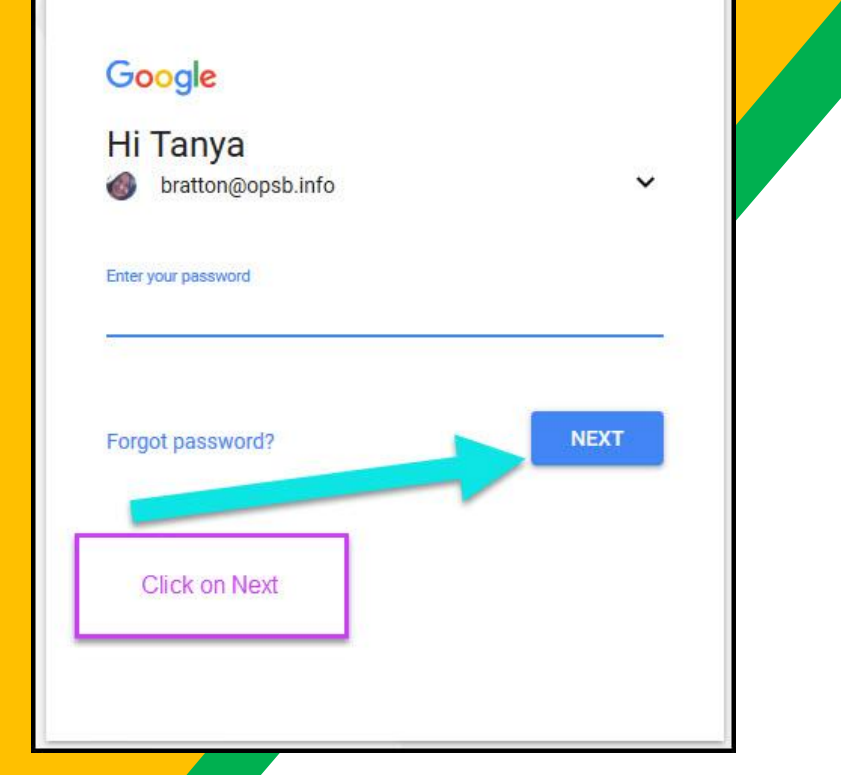

Escriba la dirección de Д correo electrónico de su hijo y oprima "siguiente."

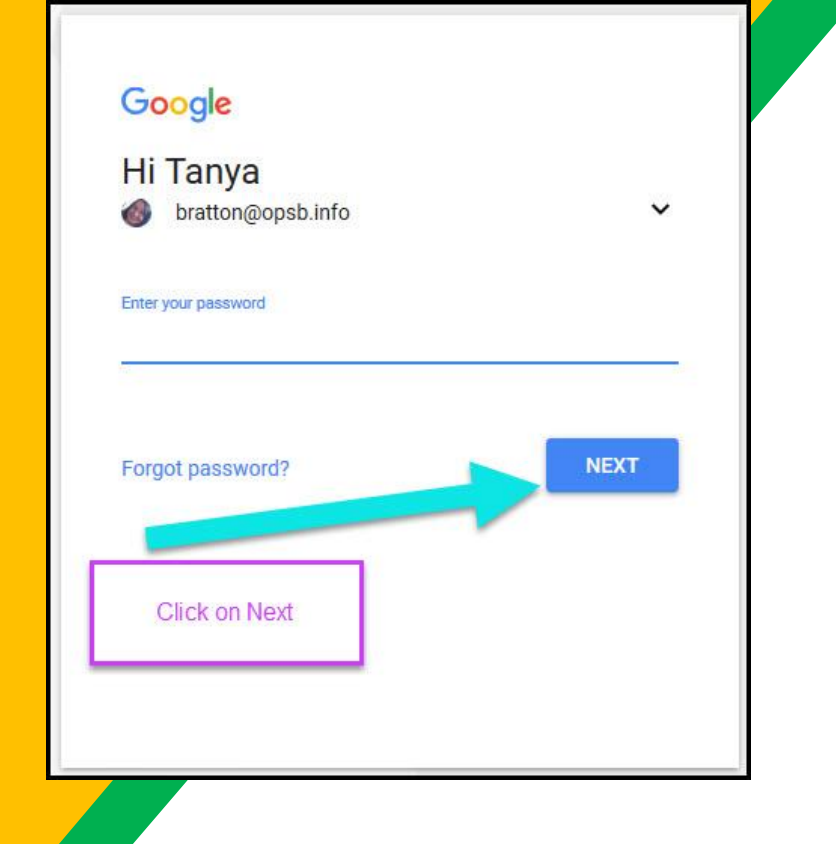

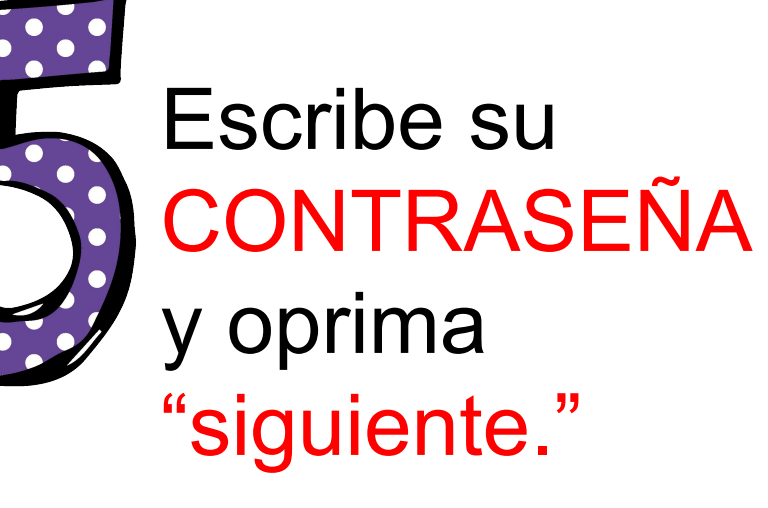

## Ahora verás

que has iniciado sesión en tu cuenta de Google Apps para Education.

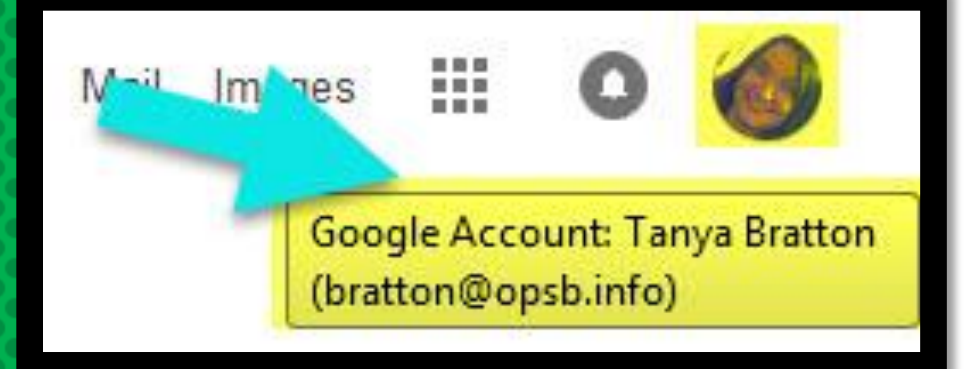

#### Oprima el icono de los 9 cuadrados ubicado en la esquina superior derecha para ver el conjunto de productos de Google.

 $\bigodot$ 

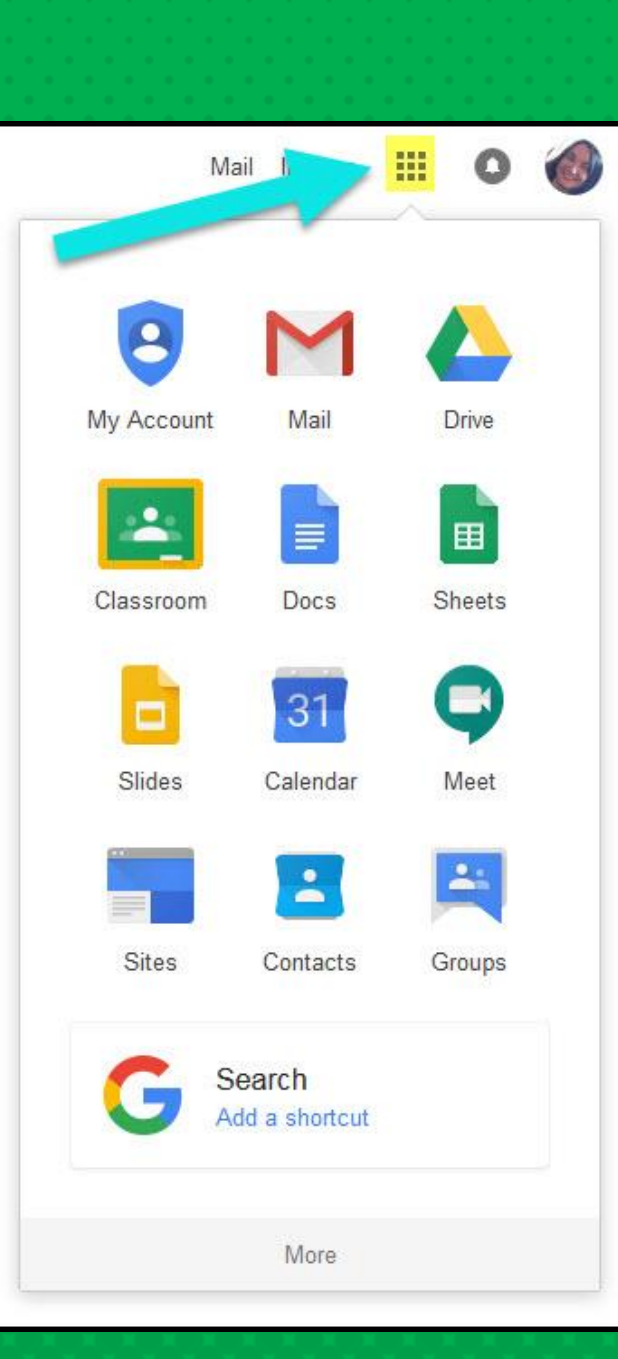

## GOOGLE ICONS para reconocer:

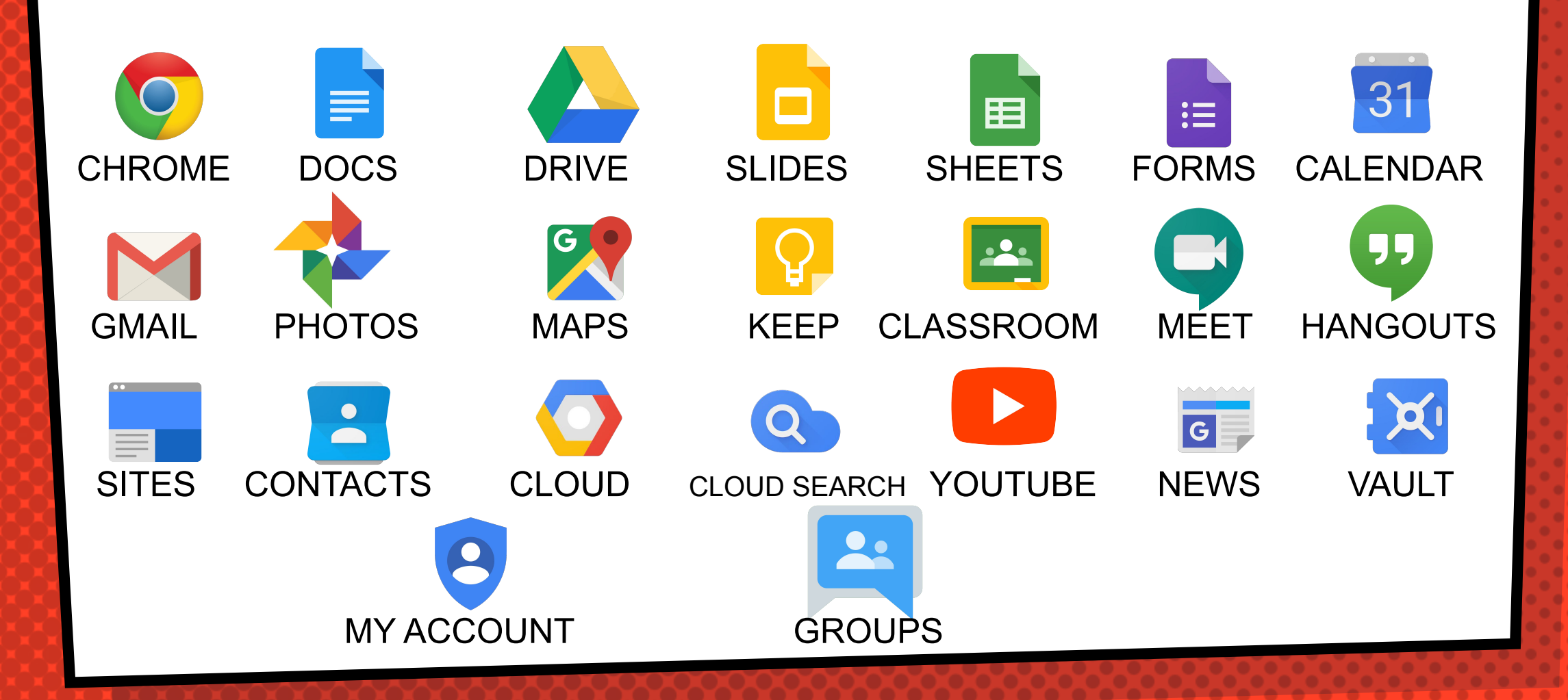

## Navegando en el aula

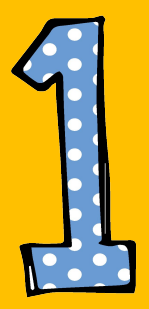

Oprima el botón de gofres después en el icono de Google Classroom.

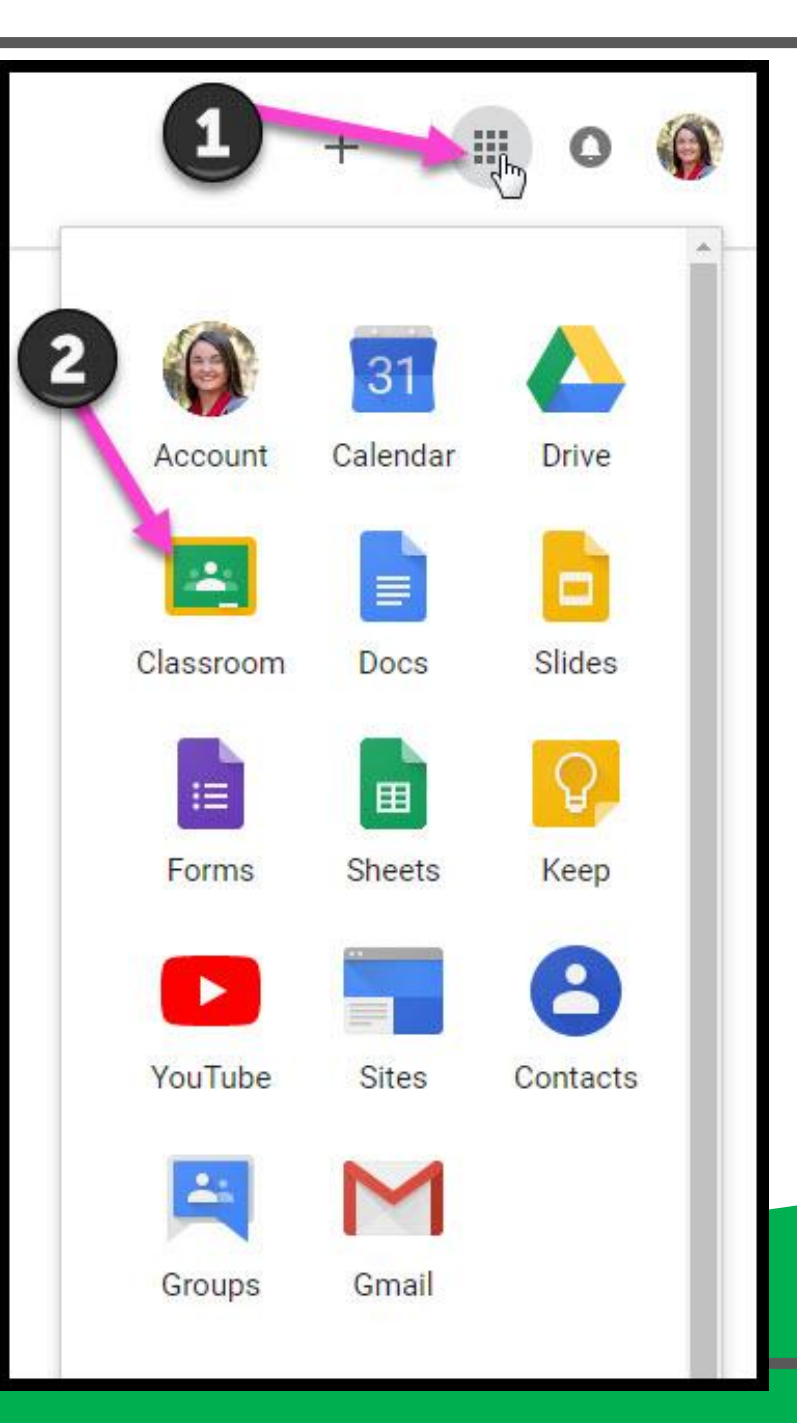

## Navegando en el aula

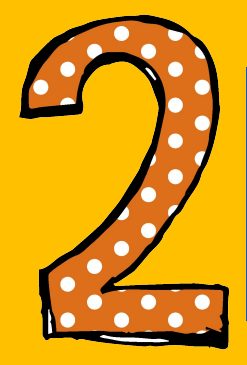

## Oprima la clase que

desea ver.

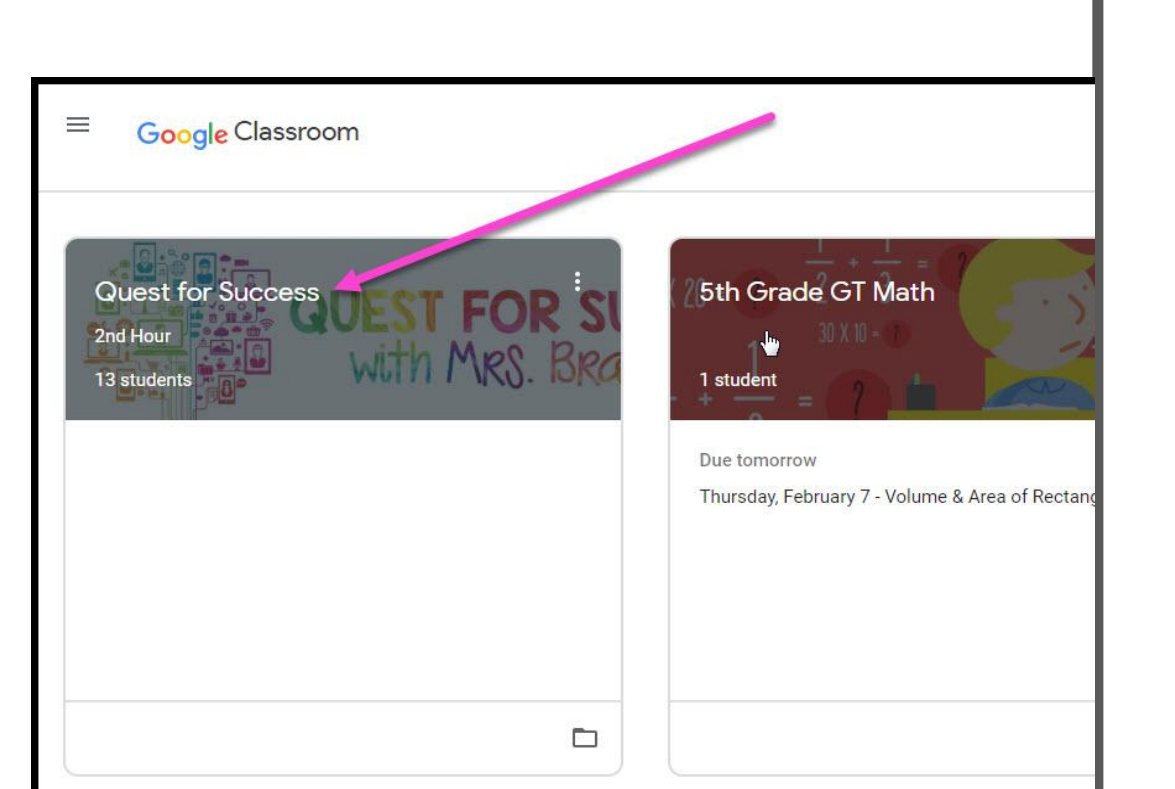

## Navegando en el aula

 $\cdots$  = Alto interés para los padres

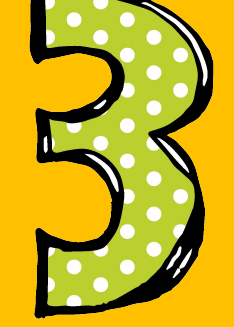

#### Página de **Herramientas** (Lado izquierdo)

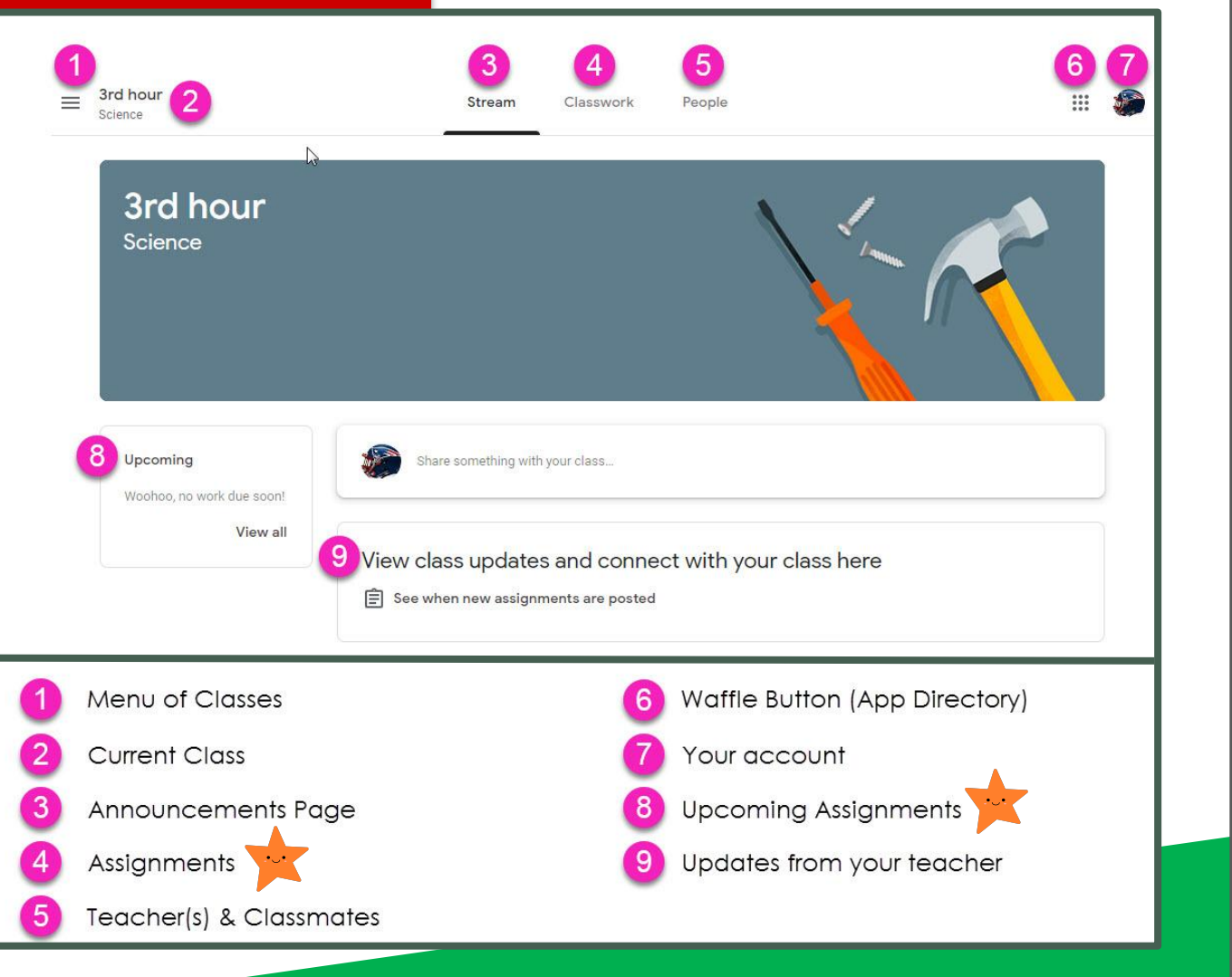

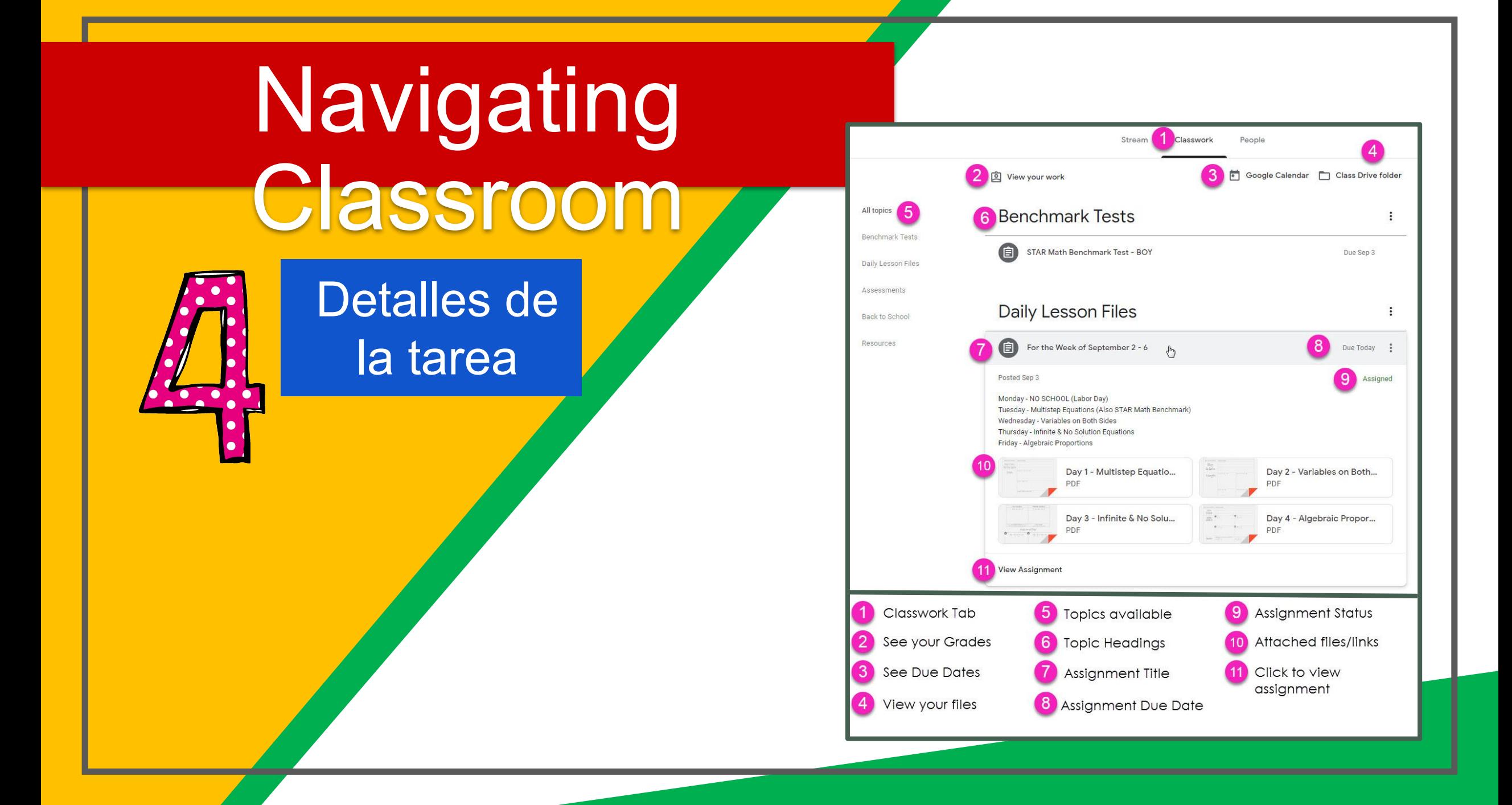

## acceso en qualquier

lugar

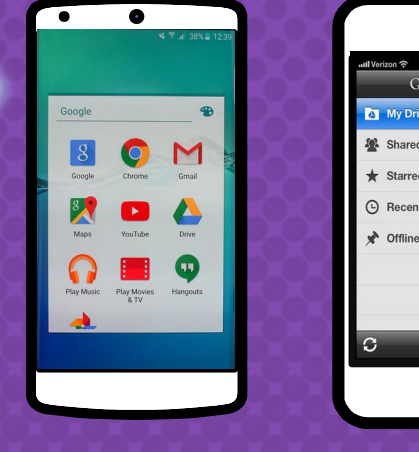

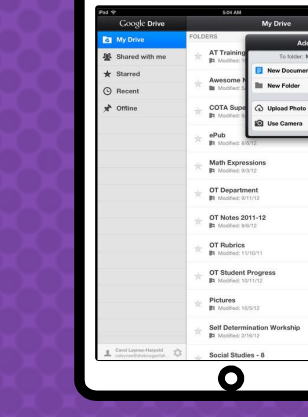

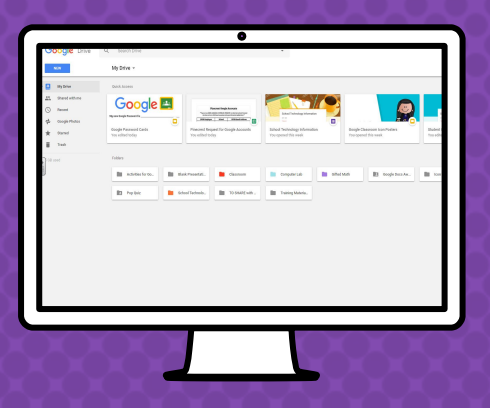

Android iPhone Tableta Computadora

GO APPS

¡Le permite editar las tareas de Google desde cualquier aparato que esté conectado al internet!

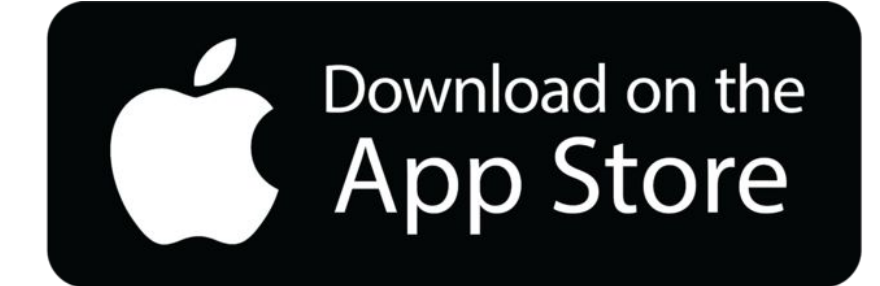

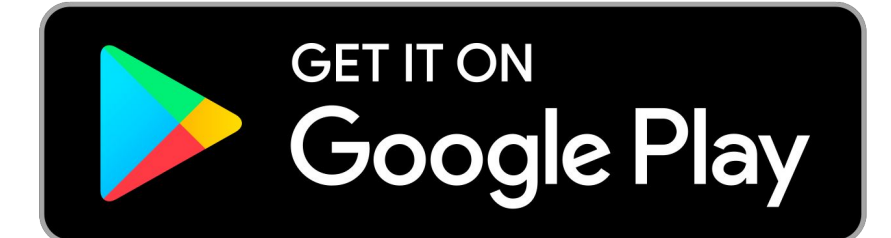

# ¿Preguntas?

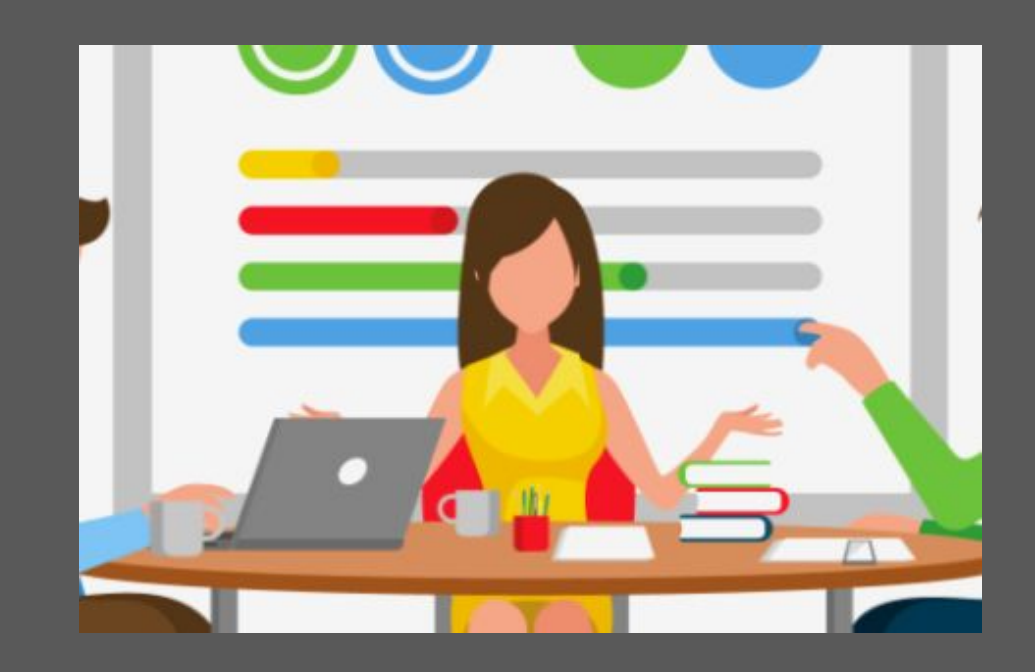

envíeme un correo electrónico a lmccaleb@balsz.org